# **한국관광대학교 이러닝시스템 교수자 사용매뉴얼 6. 팀 프로젝트 출제**

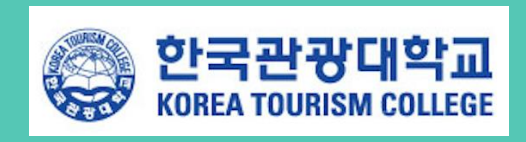

## **6. 팀 프로젝트 출제**

팀 개설을 완료하였다면, 실제 학습자들이 팀 단위로 수행할 학습활동을 개설하여 팀 프로젝트 과제를 출제합니다.

강의실에 자료, 학습활동을 추가할 때 공통으로 진행하는 과정은 학습활동/자료 등록과 같습니다.

- ① 강의실 우측 상단에 위치한 버튼을 클릭합니다.
- ② 강의 개요 또는 해당하는 주차의 <mark>+ 자료및활동추가 </mark>를 클릭합니다.
- ③ 원하는 학습 활동을 클릭하여 다음 페이지로 이동합니다.

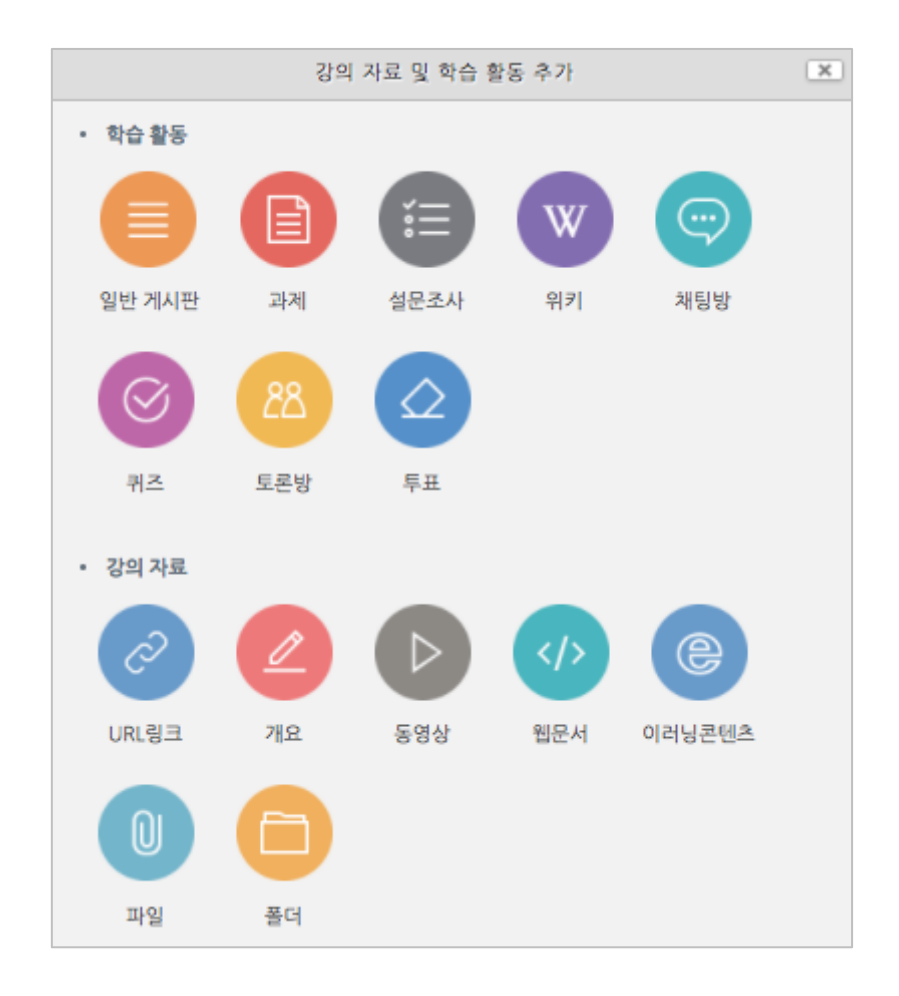

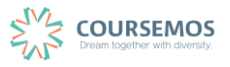

#### **6.1 팀 과제**

#### **6.1.1 과제 출제하기**

팀 단위의 과제 수행은 오프라인 과목에서도 가장 많이 사용하는 팀 프로젝트 활동입니다.

과제 출제와 동일한 방법으로 과제를 개설하되, 팀 과제 설정을 조정하는 것 만으로 팀 과제를 출제하실 수 있습니다.

① 과제의 제목을 입력한 후, 설명 란에 해당 과제의 주제, 제출 방식 등 학습자가 참고할 사항을 작성합니다.

지정된 양식에 과제를 작성하여 제출하는 경우 첨부파일을 등록할 수 있습니다.

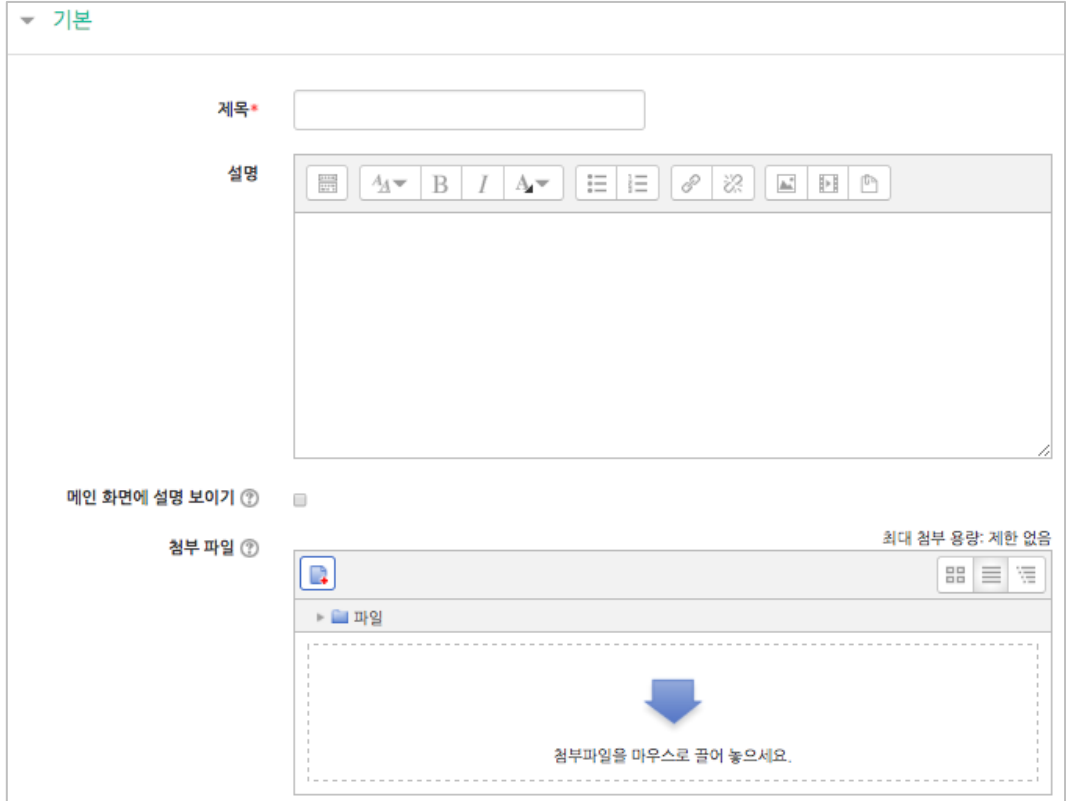

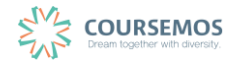

- ② 과제의 제출 기한을 설정합니다.
	- 마감 일시: 이후에 제출된 과제에는 '늦음' 표시가 되지만, 제출이 가능합니다.
	- 제출 차단: 설정한 일시부터 학습자는 과제를 제출할 수 없습니다.

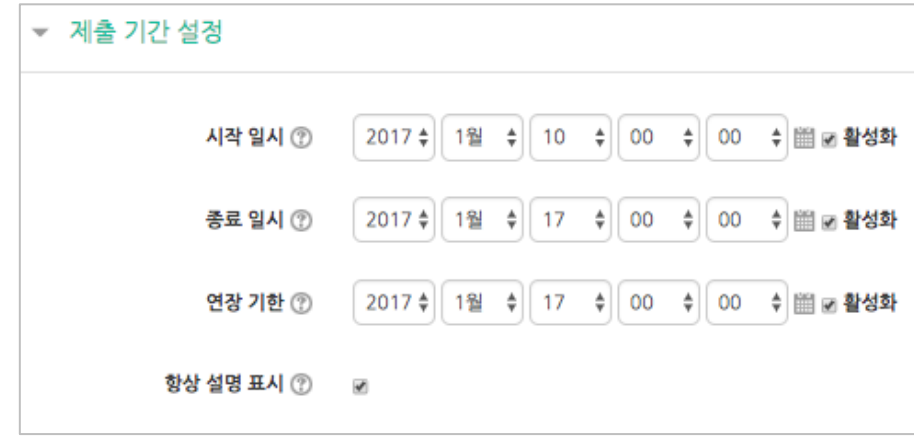

③ 팀 제출 설정의 옵션을 출제하시는 과제에 맞게 조정합니다. 기본적으로 아래 세 가지 항목을 설정하면 팀 과제로 출제됩니다. (제출 버튼 보이기에 대해서는 다음 장을 참고하시기 바랍니다.)

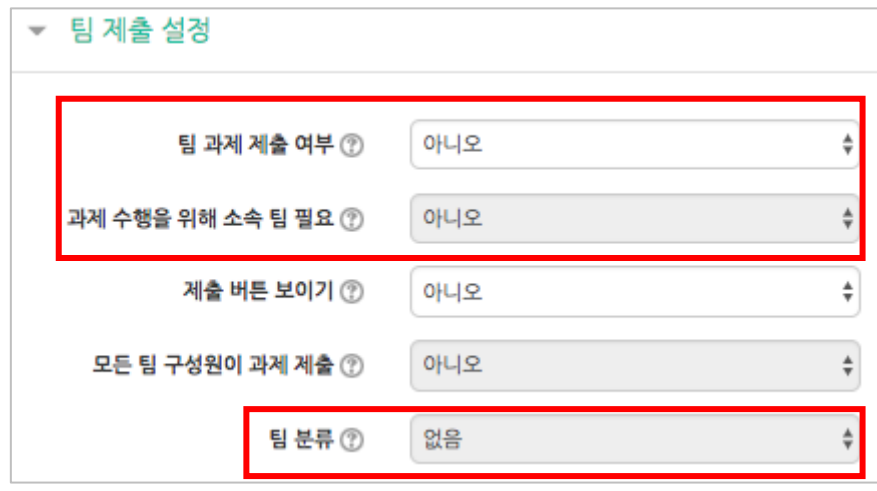

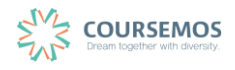

④ 과제 수행에 대한 성적을 설정합니다. 해당 과제의 만점을 '최대 점수'에 입력하세요.

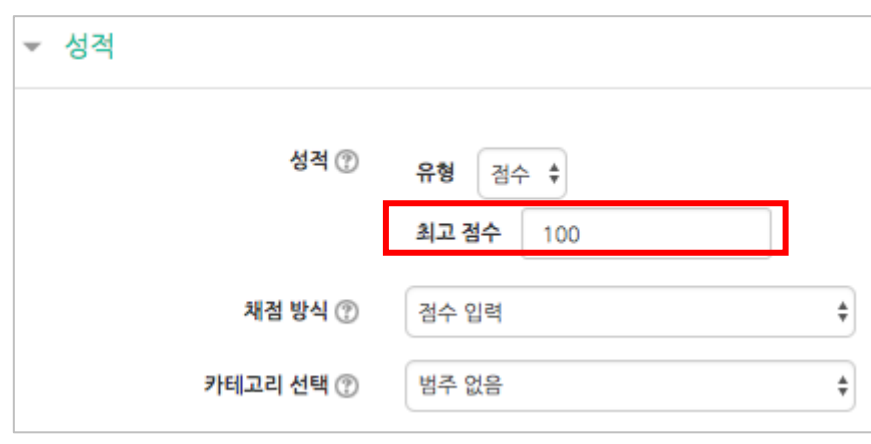

- ⑤ 버튼을 클릭하면 팀 과제 출제가 완료됩니다.
- ⑥ 를 클릭하면 팀 단위로 제출여부 및 성적 입력을 진행할 수 있습니다.

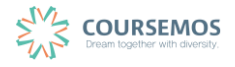

#### **6.1.2 대표로 혹은 전원이 과제 제출하기**

팀 프로젝트 과제를 출제하는 목적 중 하나는 다수의 학습자가 공동으로 과제를 작성하는 협업 활동 장려일 것입니다. 과제 제출에 있어 모든 학습자가 내용을 확인한 후 제출을 완료한 최종 버전을 검토할 수 있다면 더 좋겠지요.

모든 팀 구성원이 과제를 제출해야 해당 팀의 과제가 최종 제출된 것으로 처리하는 과제 생성 방법을 소개합니다.

① 과제 추가 시 (제목과 설명, 기간 설정 후) 팀 제출 설정의 옵션을 출제하시는 과제에 맞게 조정합니다.

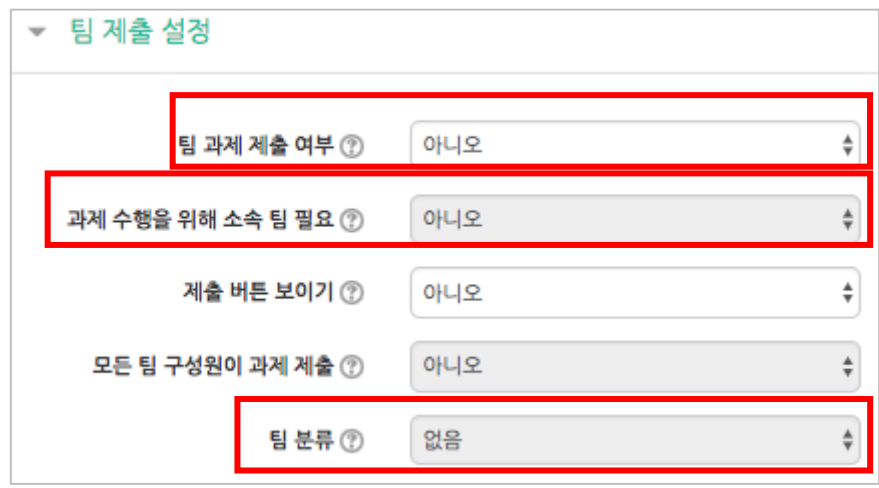

② '제출 버튼 보이기'를 '예'로 설정합니다.

'모든 팀 구성원이 과제 제출' 오른쪽의 메뉴를 조정할 수 있게 됩니다.

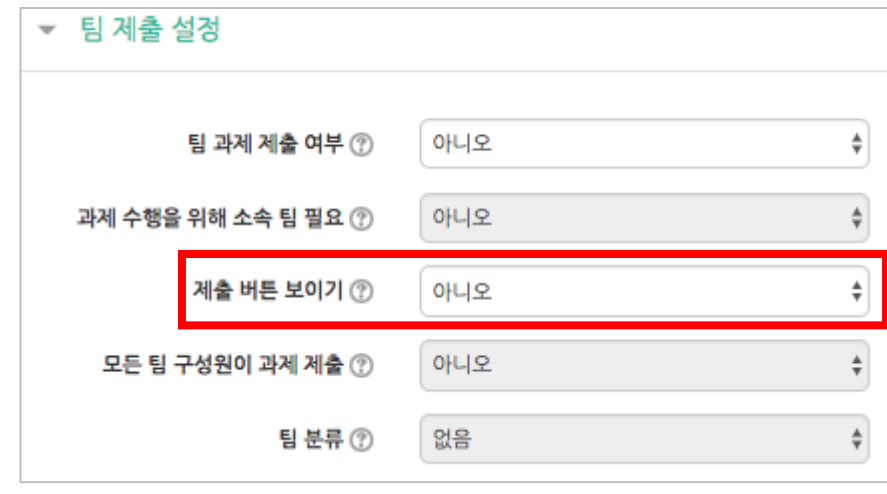

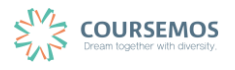

③ '모든 팀 구성원이 과제 제출'에 '예'를 선택할 경우, 해당 팀 전원이 과제에 접속, '제출' 버튼을 클릭해야 해당 팀 과제의 제출이 완료됩니다. '아니오'를 유지할 경우 팀 구성원 중 1 명만 과제를 제출하더라도 제출이 완료됩니다. (팀장 또는 팀원 중 한 명이 대표로 과제 제출)

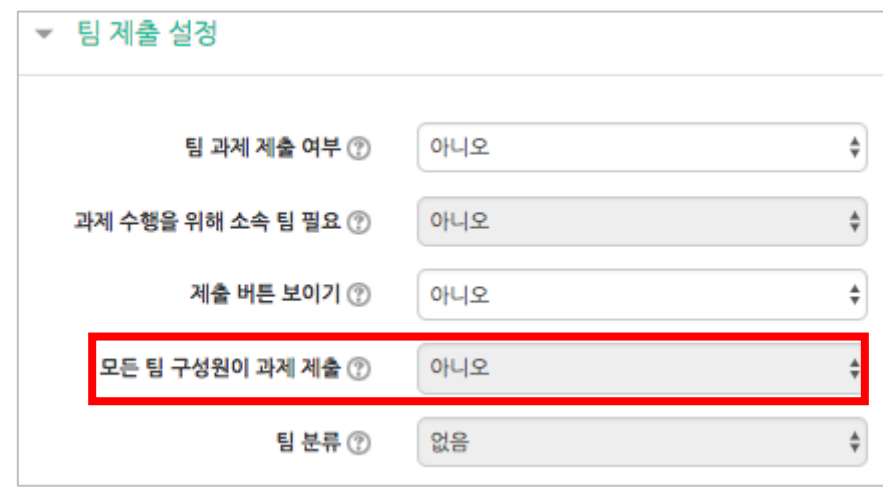

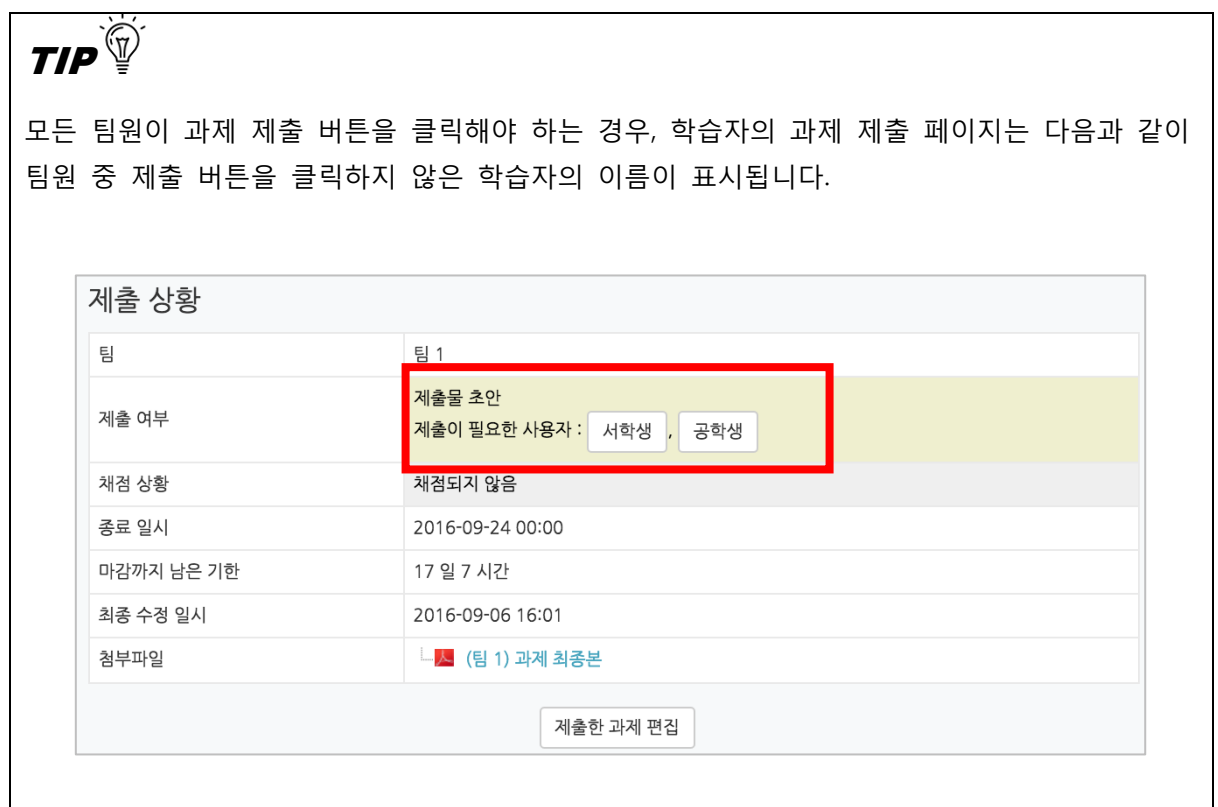

④ 버튼을 클릭하면 팀 과제 출제가 완료됩니다.

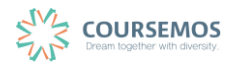

## **6.1.3 팀 과제 평가하기**

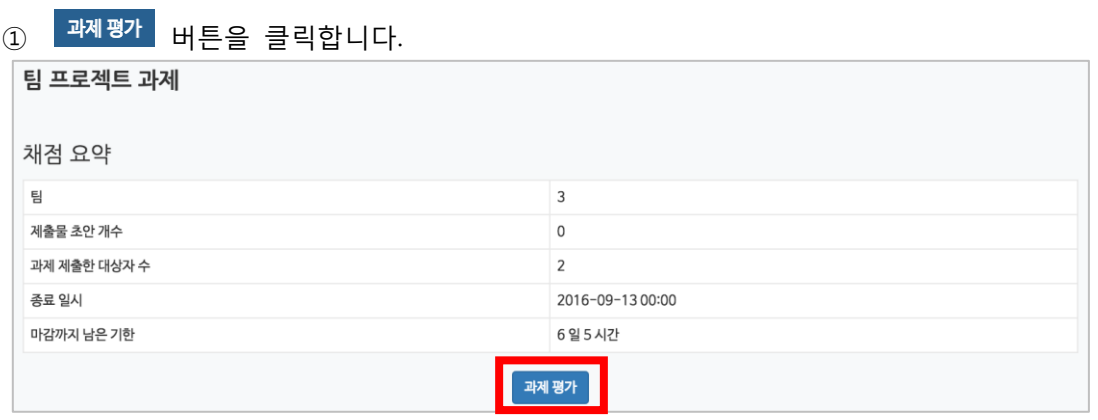

② 팀을 선택하면 해당 팀 단위로 제출 현황을 확인할 수 있습니다.

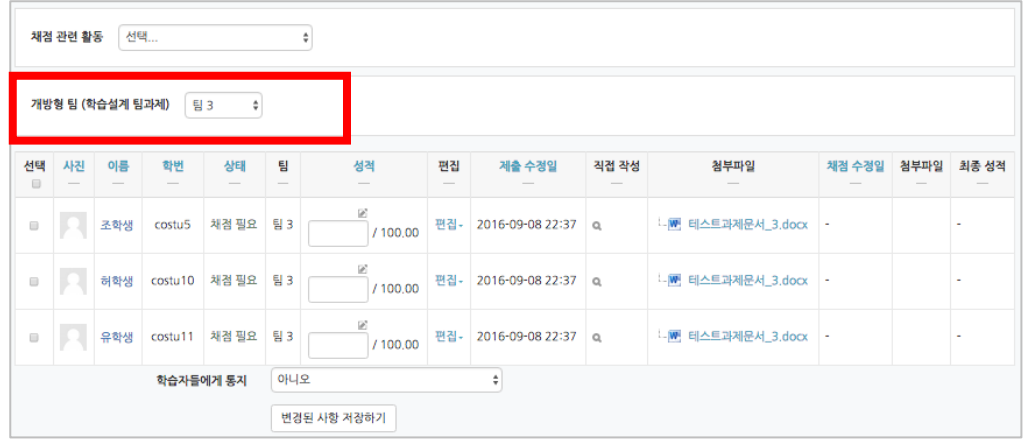

③ 제출된 과제를 검토한 후 점수를 입력합니다.

 $\overline{\phantom{a}}$ 

해당 학습자의 '성적' 란에서 빈 칸에 점수를 입력하면 개별 학습자의 성적을 부여할 수 있습니다.

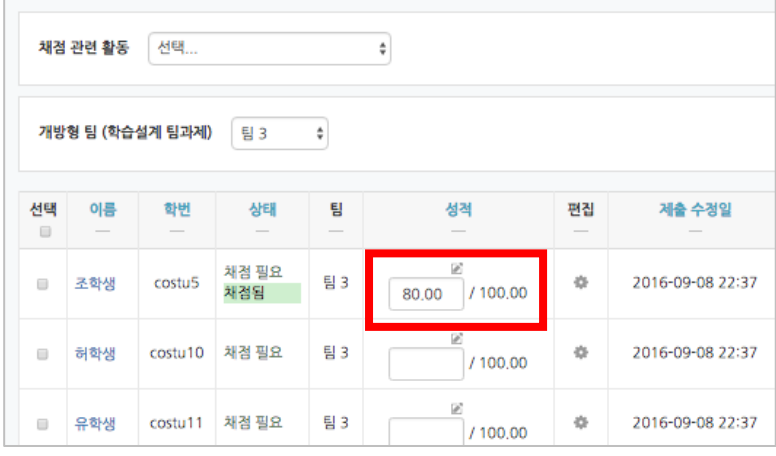

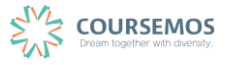

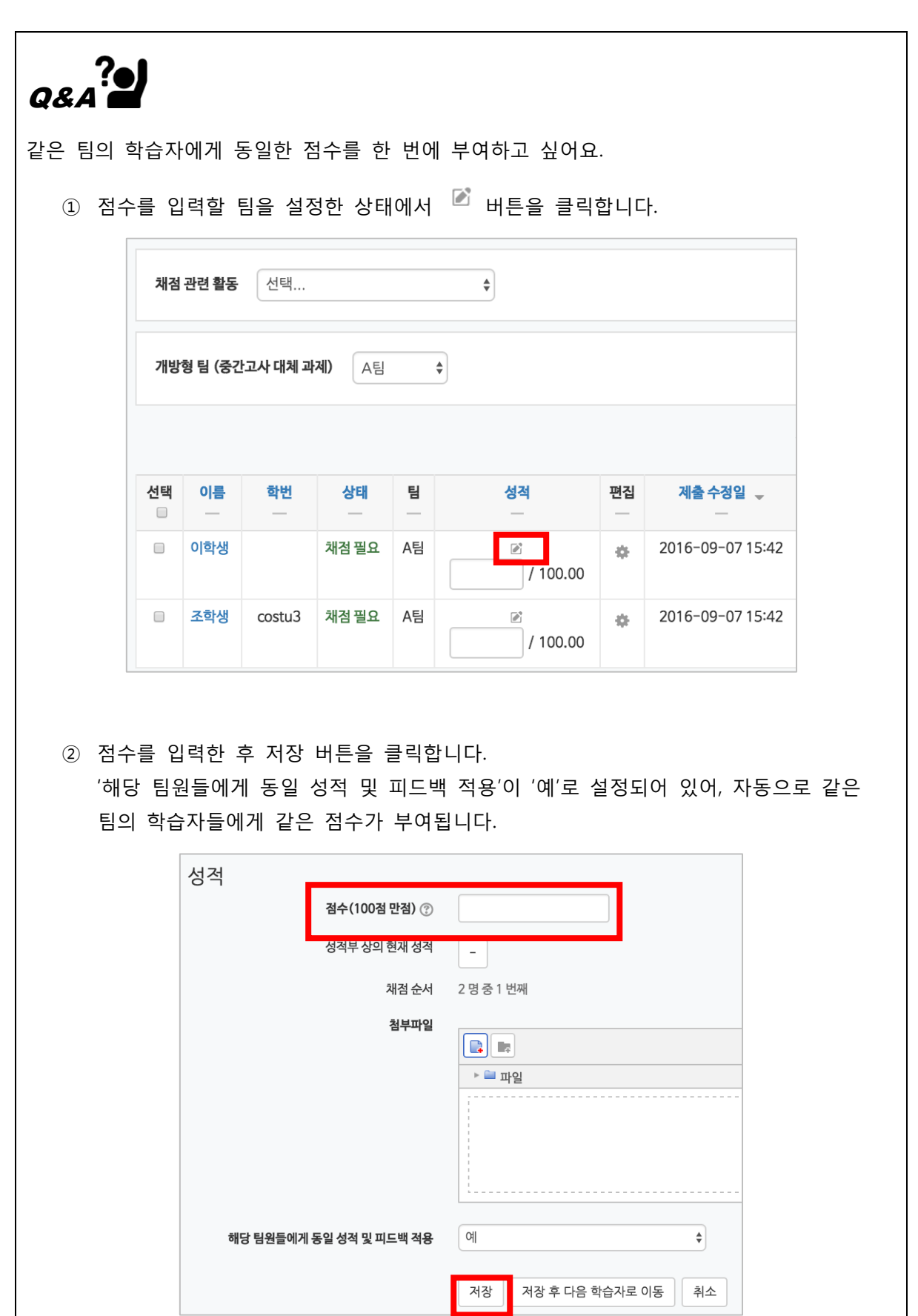

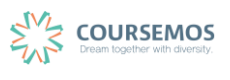

#### **6.2 팀 게시판**

88 조별 게시판 을 이용하여 팀 프로젝트 활동 시 자료 공유, 내부 협의를 진행할 수 있는 공 간으로 활용하실 수 있습니다.

① 게시판의 제목을 입력합니다.

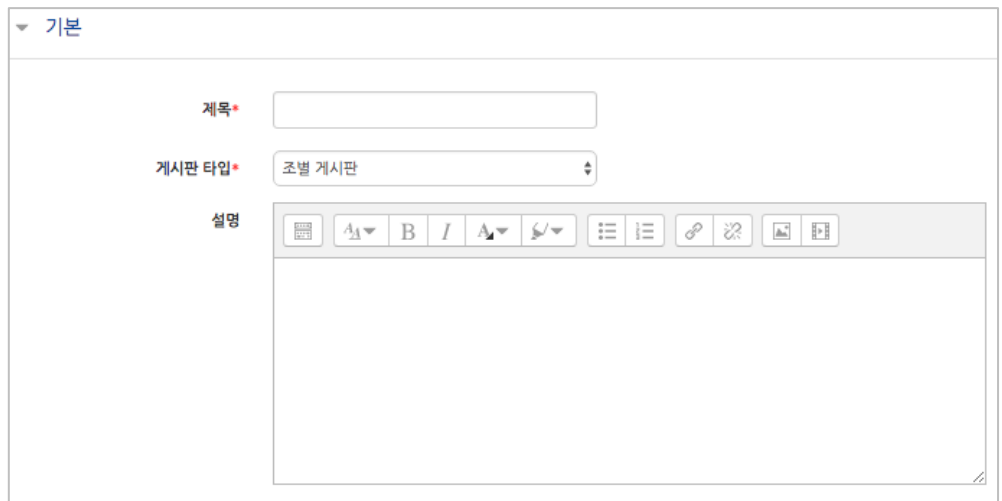

② '기타 설정'에서 '팀 모드'와 '팀 분류'를 설정합니다.

-개방형 팀으로 설정할 경우, 학습자는 다른 팀의 게시물을 열람할 수 있습니다.

-폐쇄형 팀으로 설정할 경우, 학습자는 다른 팀의 게시물을 열람할 수 없고, 자신이 속한 팀의 게시물만 열람할 수 있습니다.

(※ 팀 분류를 하지 않은 경우에도 팀이 생성되어 있다면 조별 게시판 운영이 가능합니다.)

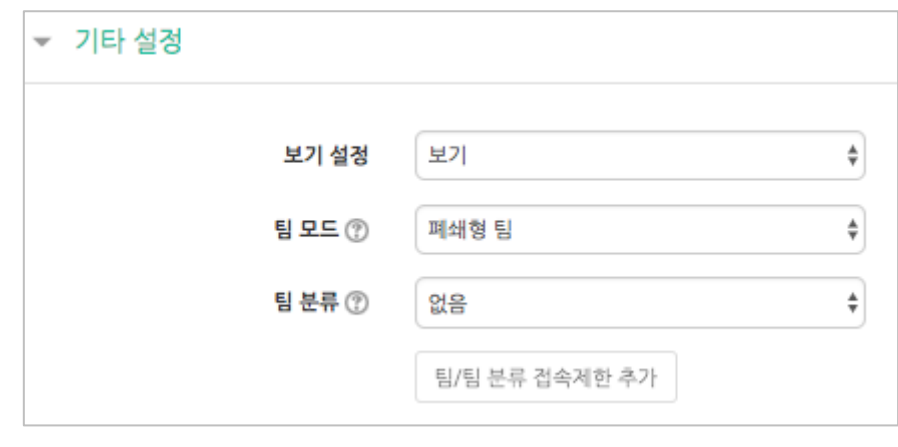

3 <mark>저장</mark> 버튼을 클릭하면 팀 게시판 개설이 완료됩니다.

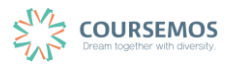

페이지 **10** / **16**

폐쇄형 팀으로 개설한 게시판이기 때문에, 학습자는 다음과 같이 다른 팀으로 이동하는 버튼을 확인할 수 없습니다.

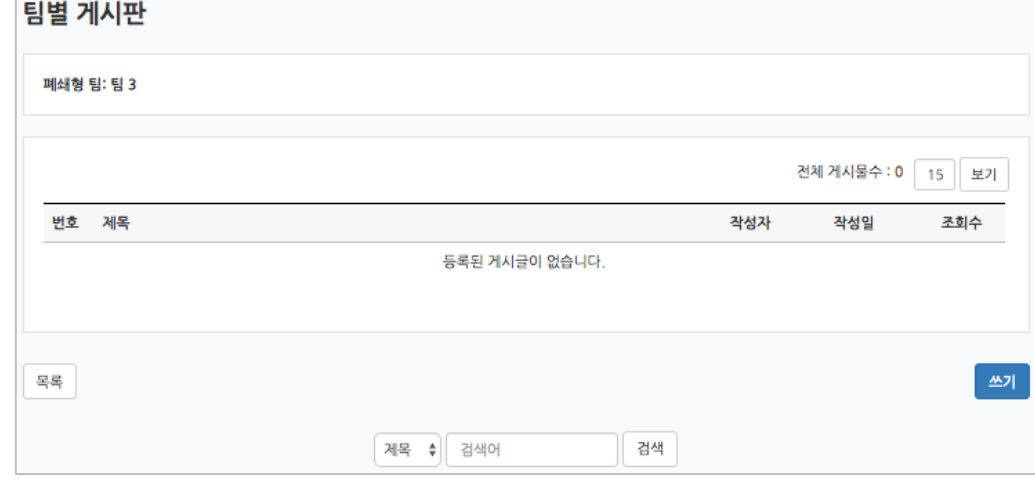

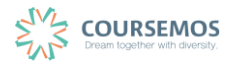

J

### **6.3 팀 토론방**

팀 단위의 토론방은 토론이라는 활동을 평가하기 위한 도구와 더불어 팀 프로젝트를 위해 개설한 다면 학습자들이 온라인 상에서 협의가 필요할 때 메신저 대신 활용할 수 있는 수단입니다.

① 토론방 제목과 설명을 작성한 후 토론방 유형을 선택합니다.

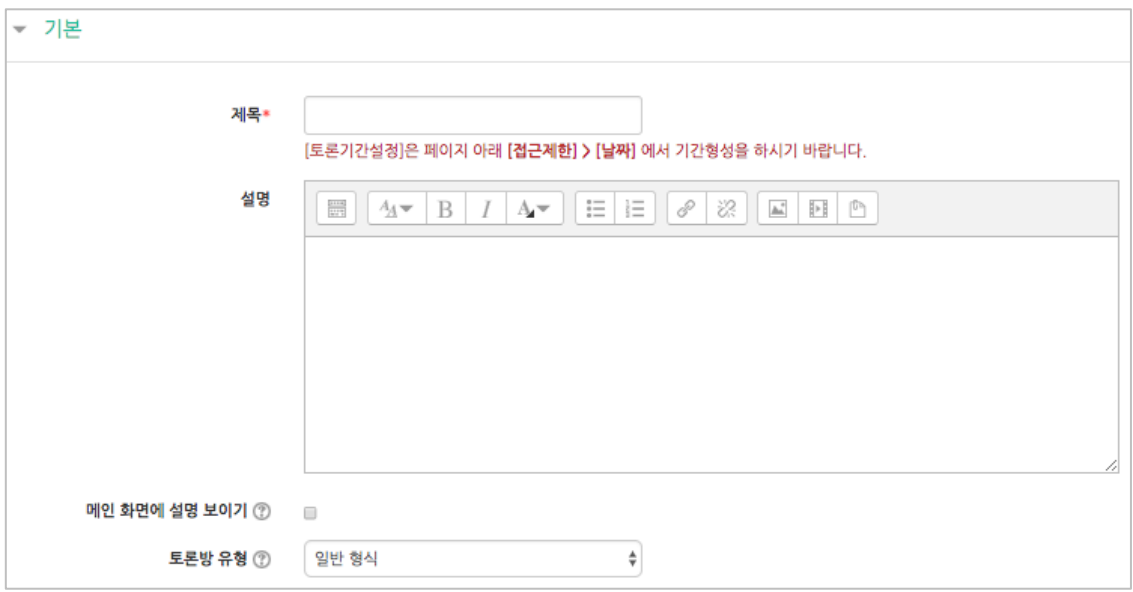

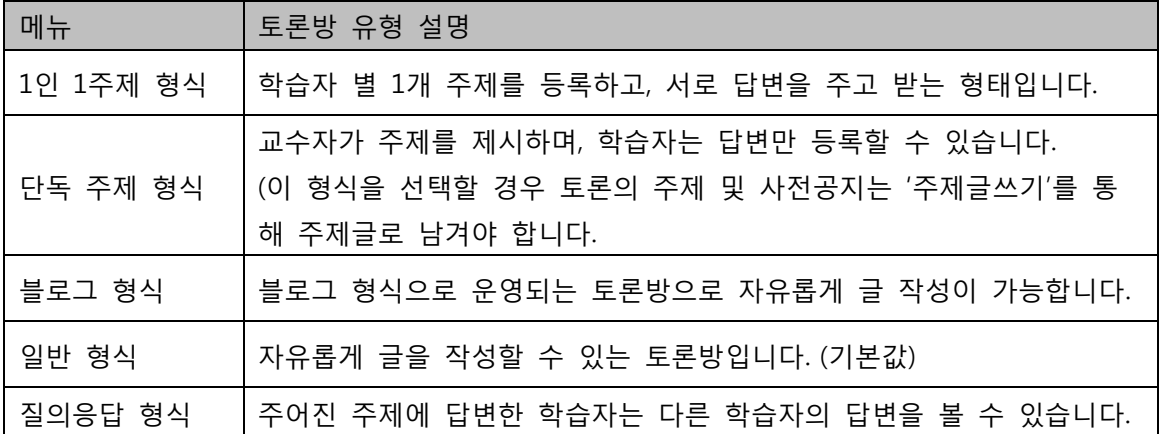

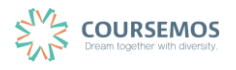

② '기타 설정'에서 팀의 조건을 설정합니다.

(폐쇄형 팀으로 토론방을 개설하면 팀 내에서 협의하는 내용을 다른 팀원이 열람할 수 없게 됩니다.)

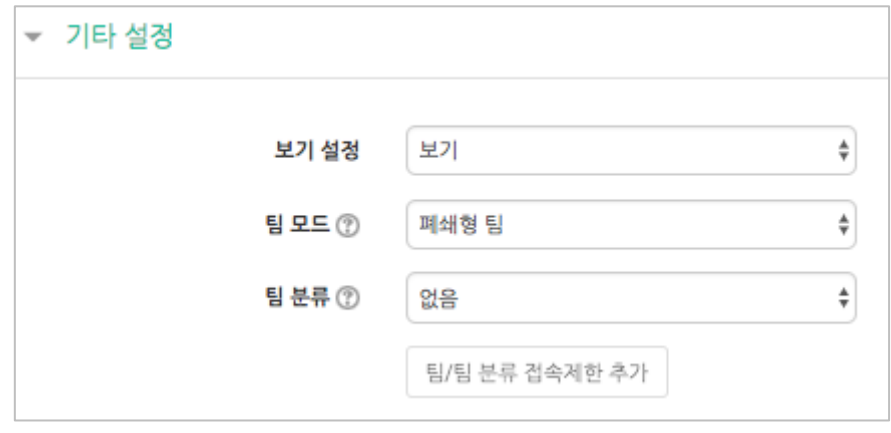

3 <mark>저장</mark> 버튼을 클릭하면 토론방의 등록이 완료되며, 추가된 토론방 내로 이동합니다. '일반 형식'의 토론방의 경우 토론방을 추가한 후 <mark><sup>주제글쓰기</sup> 를</mark> 통해 주제를 제시하거나, 학습자들이 자유롭게 주제글을 게시하고 서로 토론을 진행할 수 있습니다.

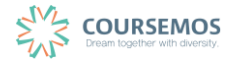

# **6.4 위키**

LMS 에서도 위키를 통해 학습자들과 함께 다양한 의견을 모으는 장으로 활용하실 수 있습니다.

① 위키의 제목과 설명(작성 방법, 주의사항 등)을 입력하고, 첫 페이지의 제목을 임의로 입력합니다.

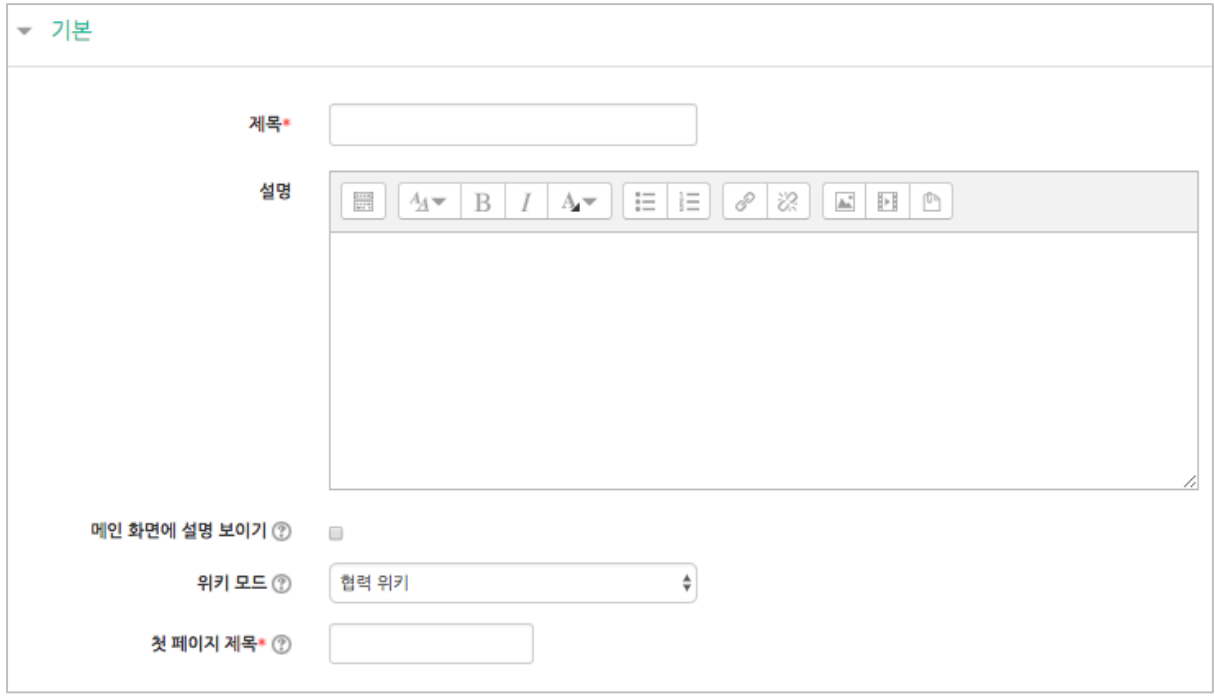

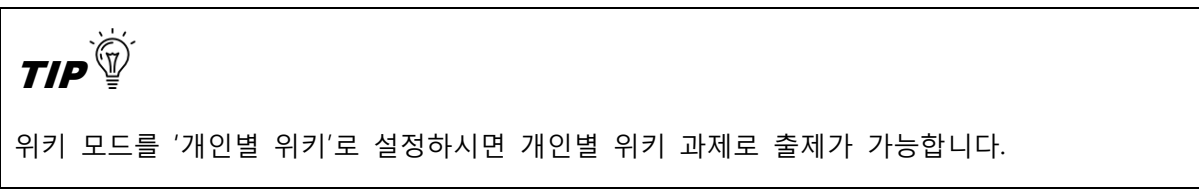

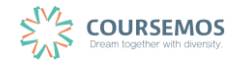

② '기타 설정'에서 '팀 모드'와 '팀 분류'를 설정합니다.

-개방형 팀으로 설정할 경우, 학습자는 다른 팀의 위키를 열람할 수 있습니다.

-폐쇄형 팀으로 설정할 경우, 학습자는 자신이 속한 팀의 위키만 열람할 수 있습니다.

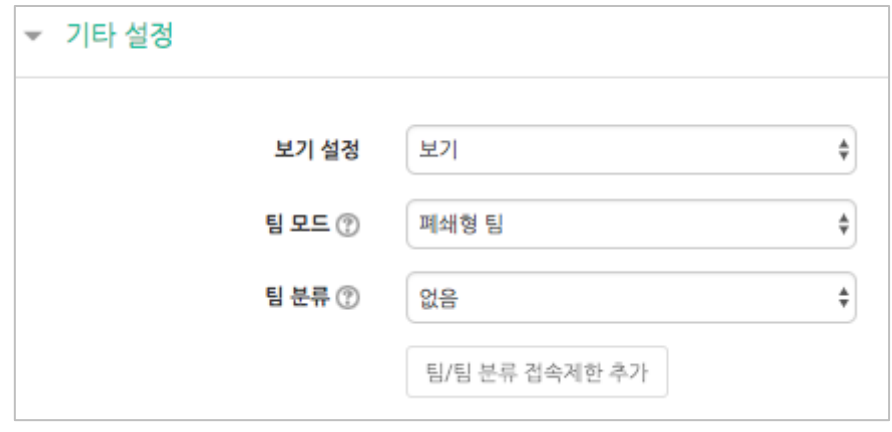

③ 버튼을 클릭하면 개설된 위키를 확인할 수 있습니다.

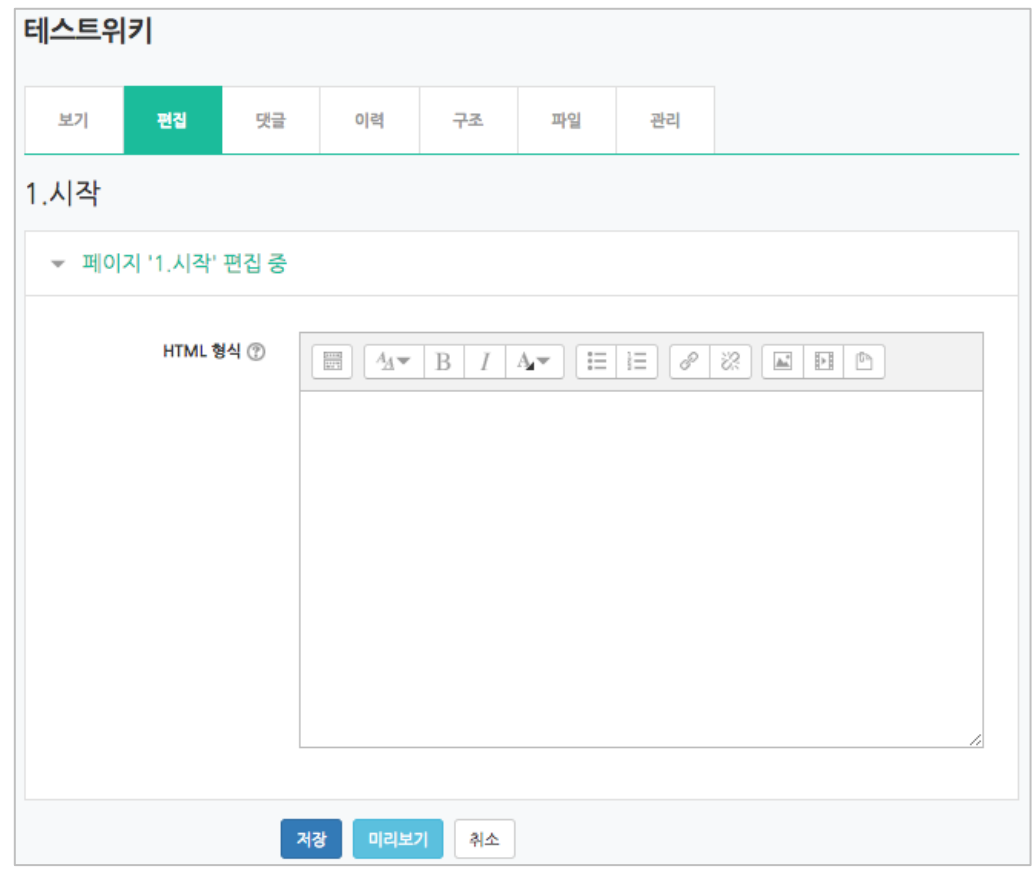

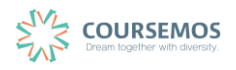

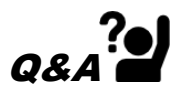

위키 페이지를 추가하려면 어떻게 해야 하나요?

1. 첫 페이지에서 하위 페이지를 생성하는 방식으로 확장해 나갈 수 있습니다. 추가하실 페이지의 제목을 [[ ]] 기호 안에 입력하세요. (예시로 [[케인즈주의]] 입력) 해당 제목이 하이퍼링크가 되어 클릭하면 새로운 페이지를 작성할 수 있습니다.

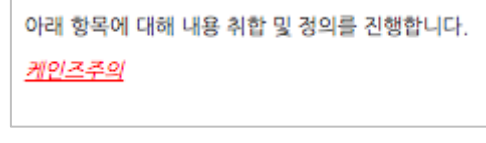

#### ④ 위키 화면은 다음과 같이 표시됩니다.

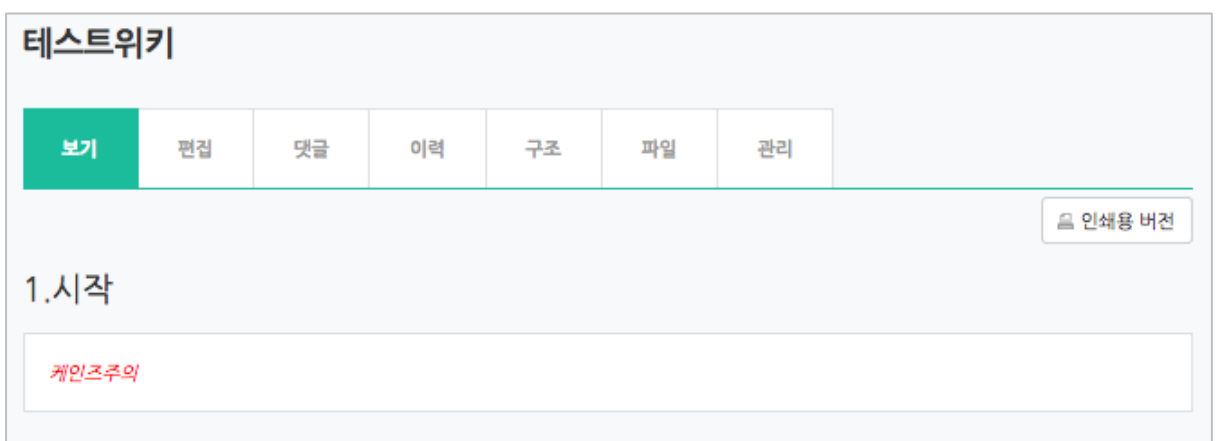

#### 위키의 변경 이력을 관리하고, 서로 다른 버전을 비교할 수 있습니다.

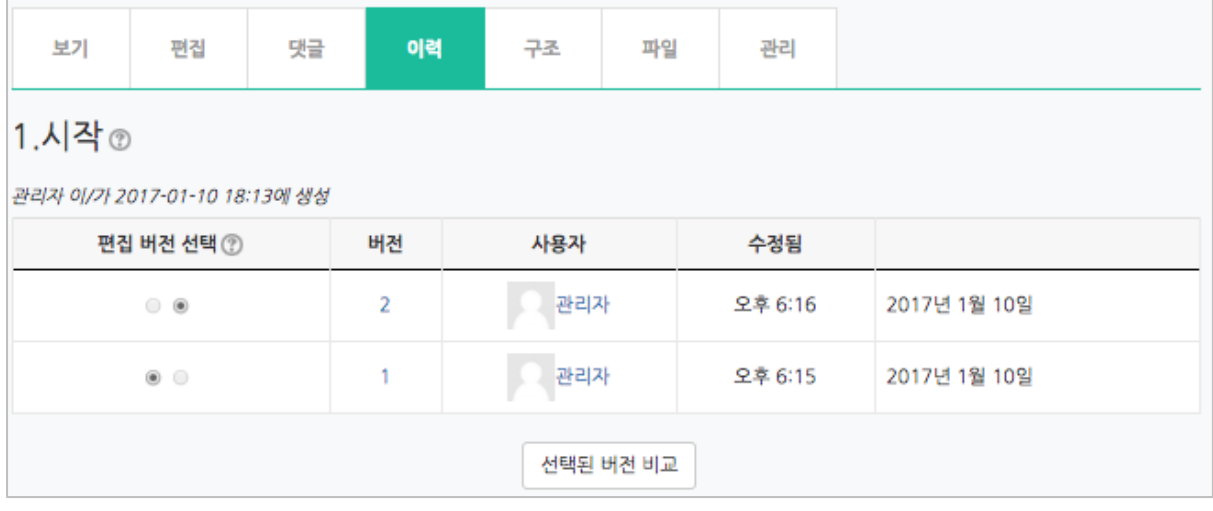

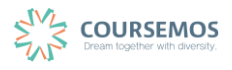